# **Beispiel: Österreich - Befristet abweichender Steuersatz**

### Neuen Umsatzsteuerschlüssel anlegen und entsprechende Buchungskonten zuweisen

Für die Umsetzung der Mehrwertsteueranpassung 2020 sind für österreichische Mandanten manuelle Eingriffe im Bereich der Umsatzsteuer vorzunehmen.

Wählen Sie hierzu: PARAMETER - SONSTIGE - UMSATZSTEUER und kopieren Sie an dieser Stelle über die Schaltfläche: NEU - KOPIEREN entweder den Steuerschlüssel mit 20% oder 10% und legen Sie somit händisch einen Schlüssel mit 5% Umsatzsteuer an.

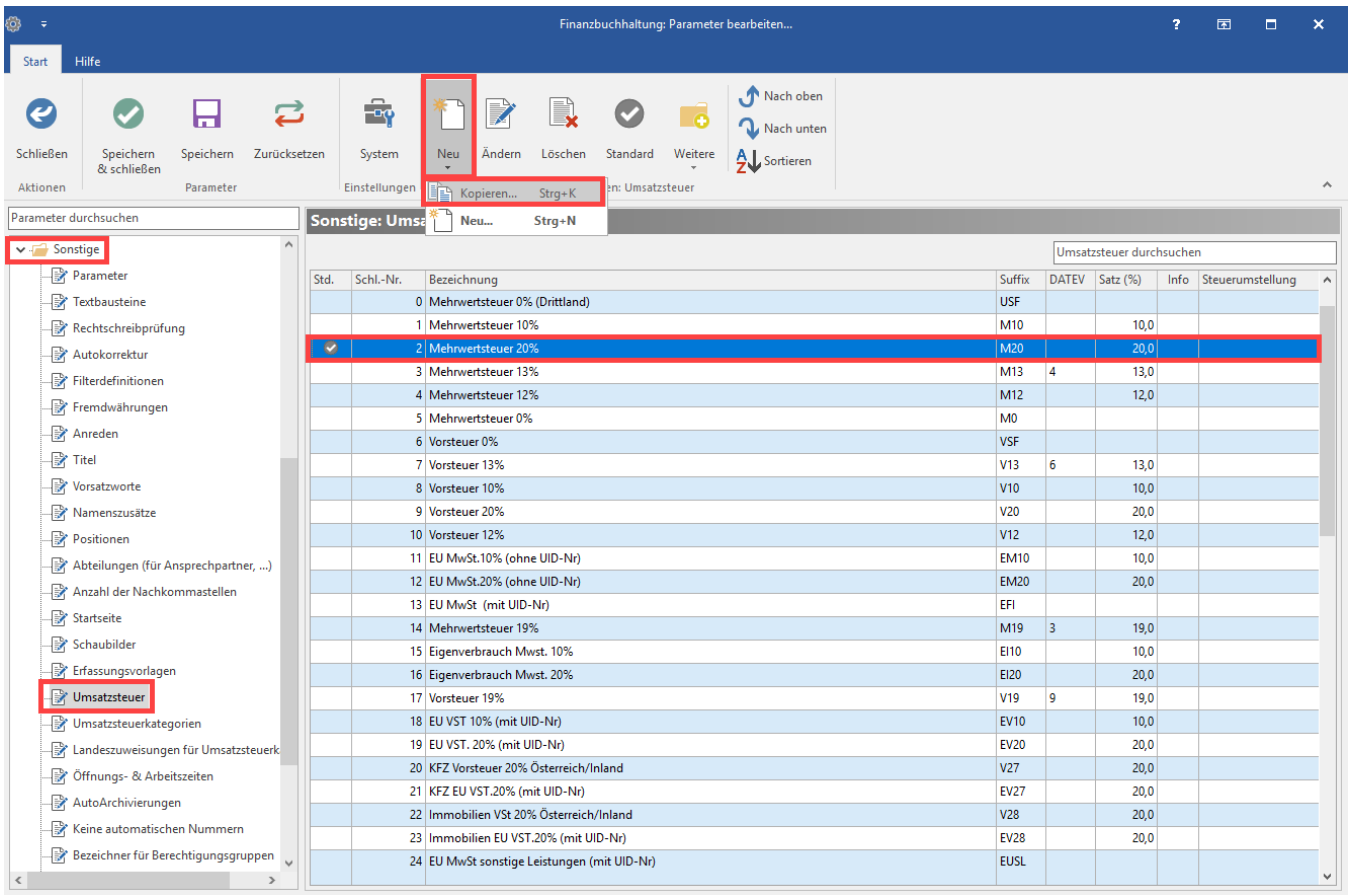

Dabei ist zu beachten, dass als Steuersatz im Feld: "Satz (%)" **5,0** hinterlegt wird.

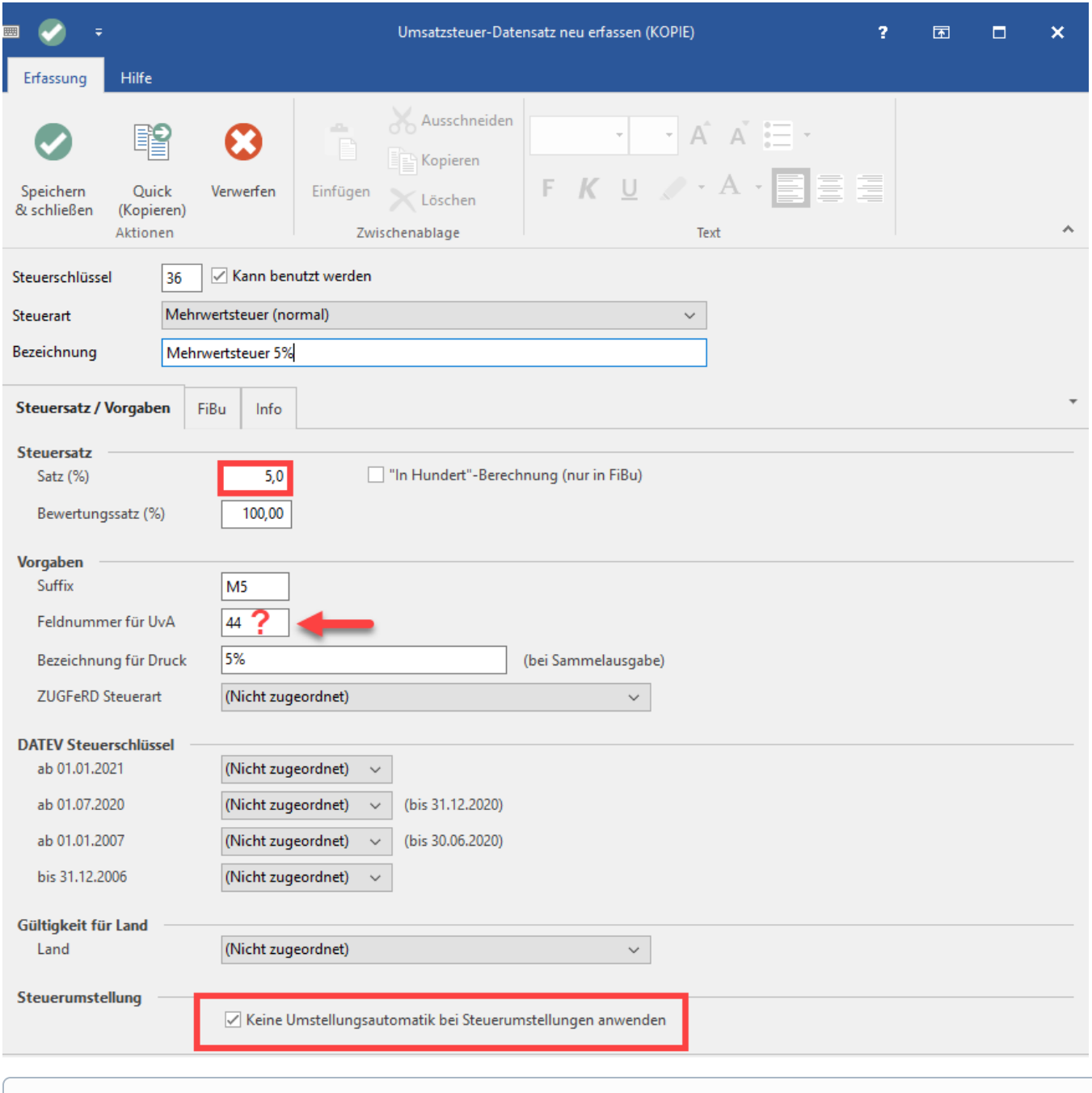

**Info:** ⋒

> Für österreichische Mandanten ist keine Umstellungsautomatik vorhanden, weshalb das Kennzeichen: KEINE UMSTELLUNGSAUTOMATIK BEI STEUERUMSTELLUNGEN ANWENDEN aktiviert werden sollte.

#### **Beachten Sie:** ℗

Da das entsprechende Gesetz noch der Zustimmung des österreichischen Nationalrats und Bundesrats bedarf, muss nach Verabschiedung des Gesetzes (voraussichtlich: KW 29 / 30) noch das Feld: FELDNUMMER FÜR UVA angepasst werden.

#### **Buchungskonten zuweisen**

Wechseln Sie nun im Umsatzsteuer-Datensatz auf das Register: FIBU. Hier sind die Kontonummern für FiBu-Buchungen entsprechend anzupassen.

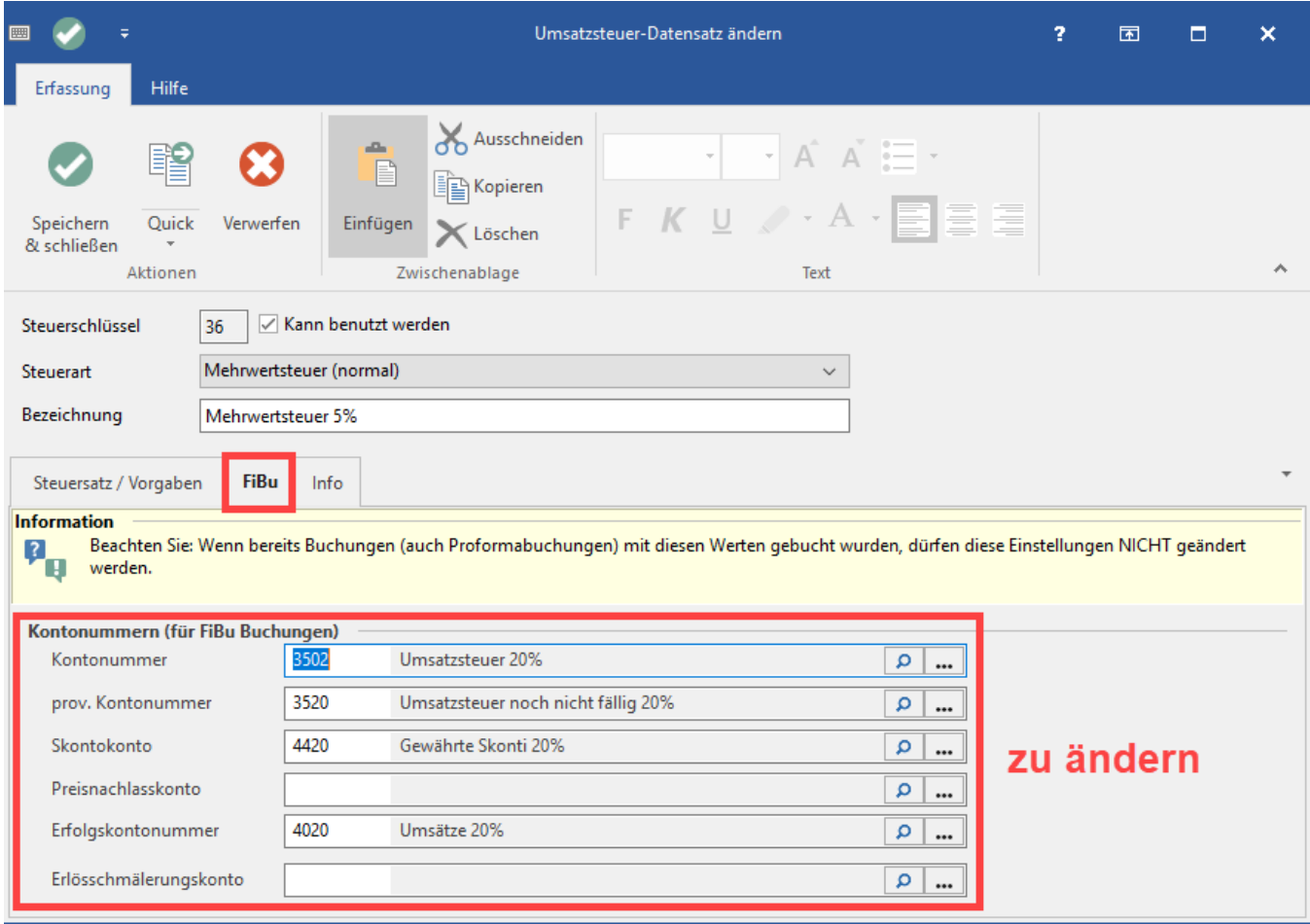

### Neuen Vorsteuerschlüssel anlegen und entsprechende Buchungskonten zuweisen

Analog zu der Kopie des Umsatzsteuerschlüssels gehen Sie auch bei Anlage des neuen Vorsteuerschlüssels mit 5% vor.

Kopieren Sie zunächst einen bestehenden Vorsteuerschlüssel (z. B. den Schlüssel für 20% - siehe Bild) und passen diesen entsprechend an.

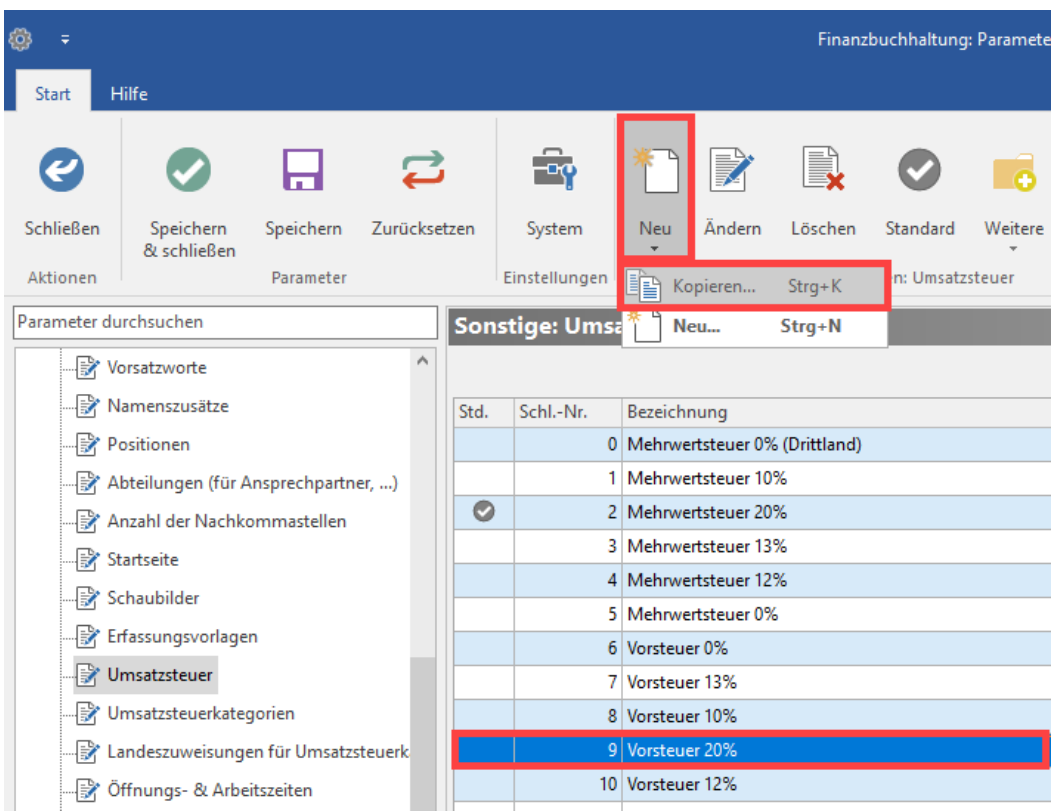

#### **Neue Umsatzsteuerkategorie einbringen und neuen Steuerschlüssel zuweisen**

Wechseln Sie im Bereich der Parameter auf den Eintrag: UMSATZSTEUERKATEGORIEN. Markieren Sie den Bereich "1 Inland" und erstellen Sie über die Schaltfläche: NEUE KLASSE einen neuen Eintrag mit der Bezeichnung"ermäßigt 5%".

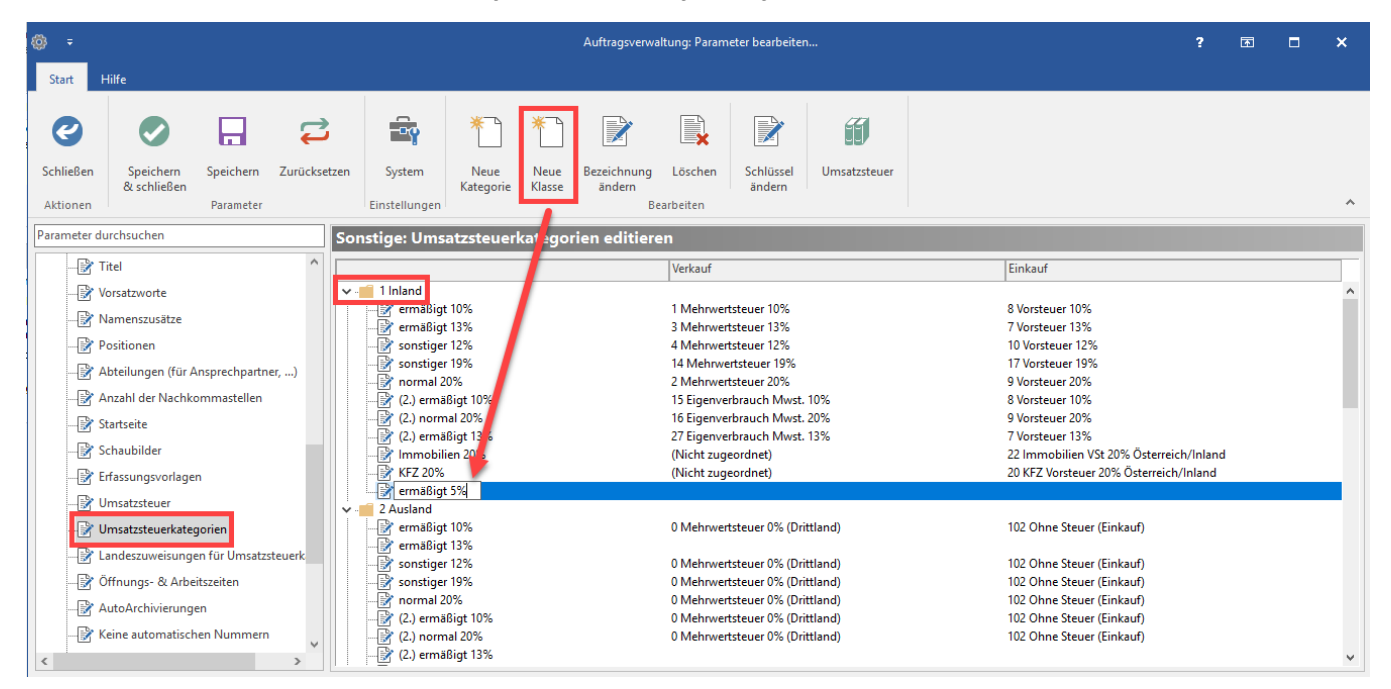

Öffnen Sie diesen Eintrag per Doppelklick (oder Schaltfläche: SCHLÜSSEL ÄNDERN) und hinterlegen Sie die im ersten Abschnitt angelegten Steuerschlüssel mit 5% für Verkauf und Einkauf.

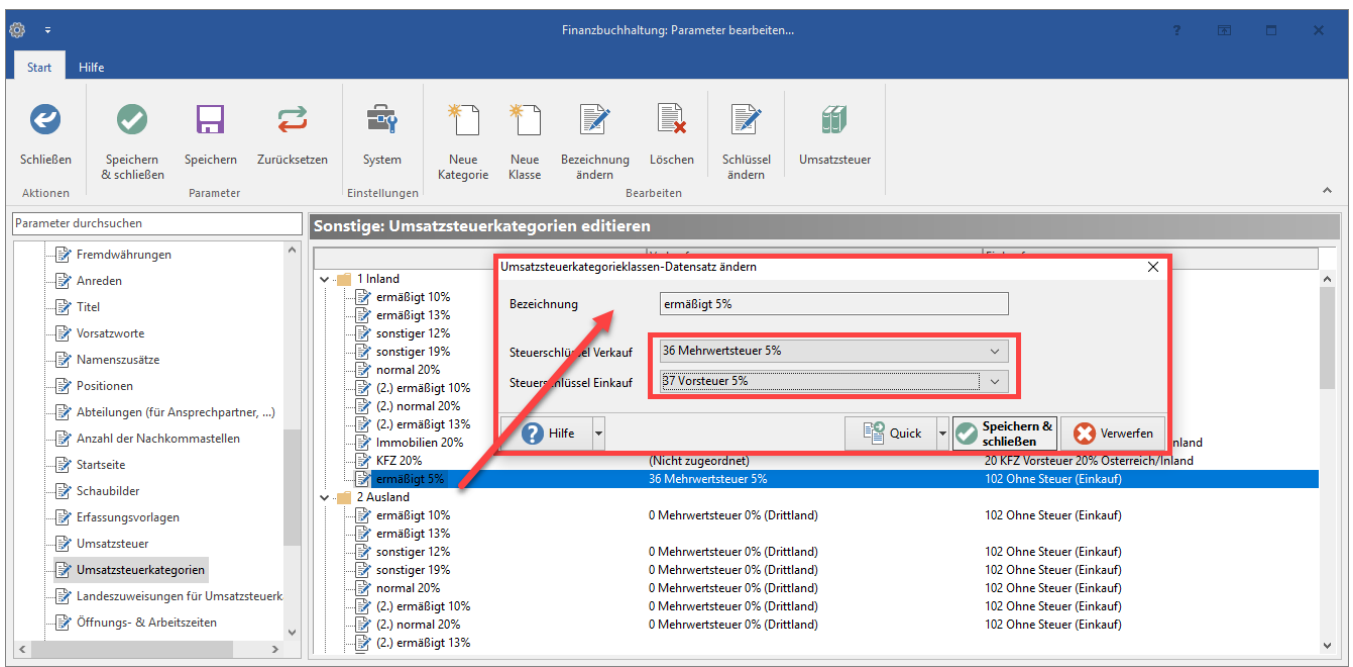

## Export der betroffenen Artikel: Artikel-Nr und Steuerschlüssel

Eine einfache Art mehrere Artikel auf den neuen Steuersatz von 5% anzupassen erhalten Sie mit der Export-Funktion in der Software.

Diese erreichen Sie in den Stammdaten der Artikel über die Schaltfläche: SCHNITTSTELLEN - ARTIKEL EXPORTIEREN.

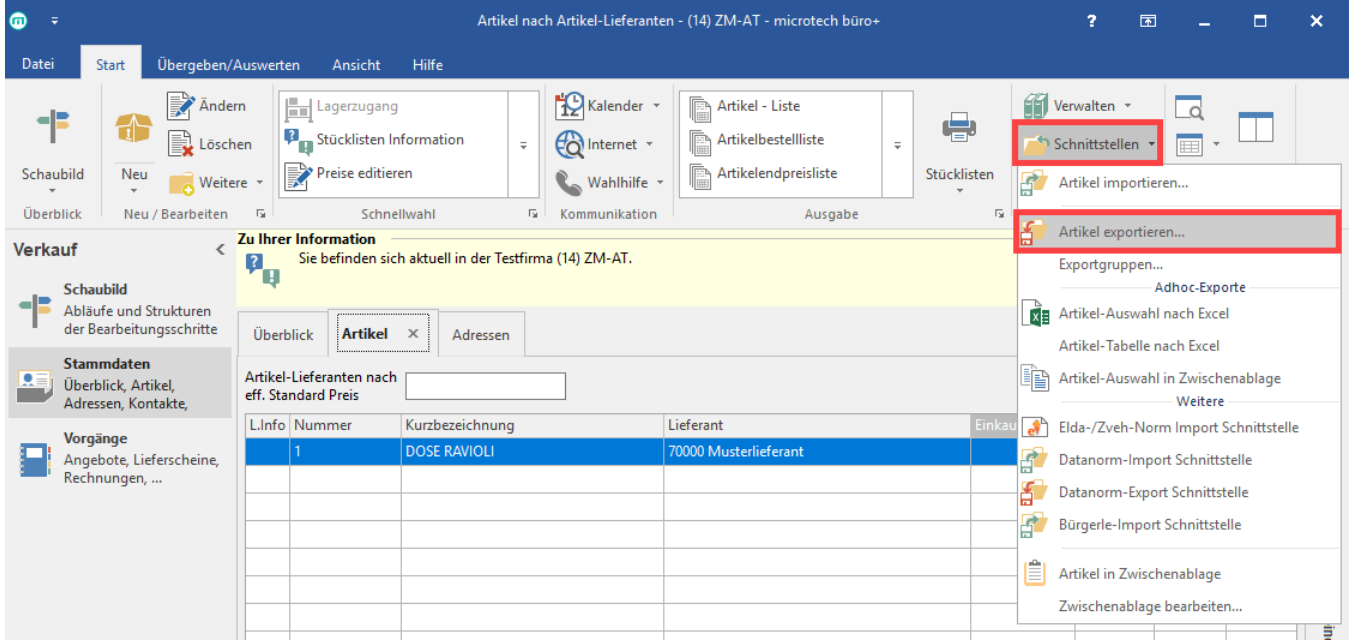

Erstellen Sie nun zunächst ein neues Export-Layout, nennen Sie dieses z. B. "Neuer Export für Steuerumstellung". Im Anschluss wählen Sie die Schaltfläche: GESTALTEN.

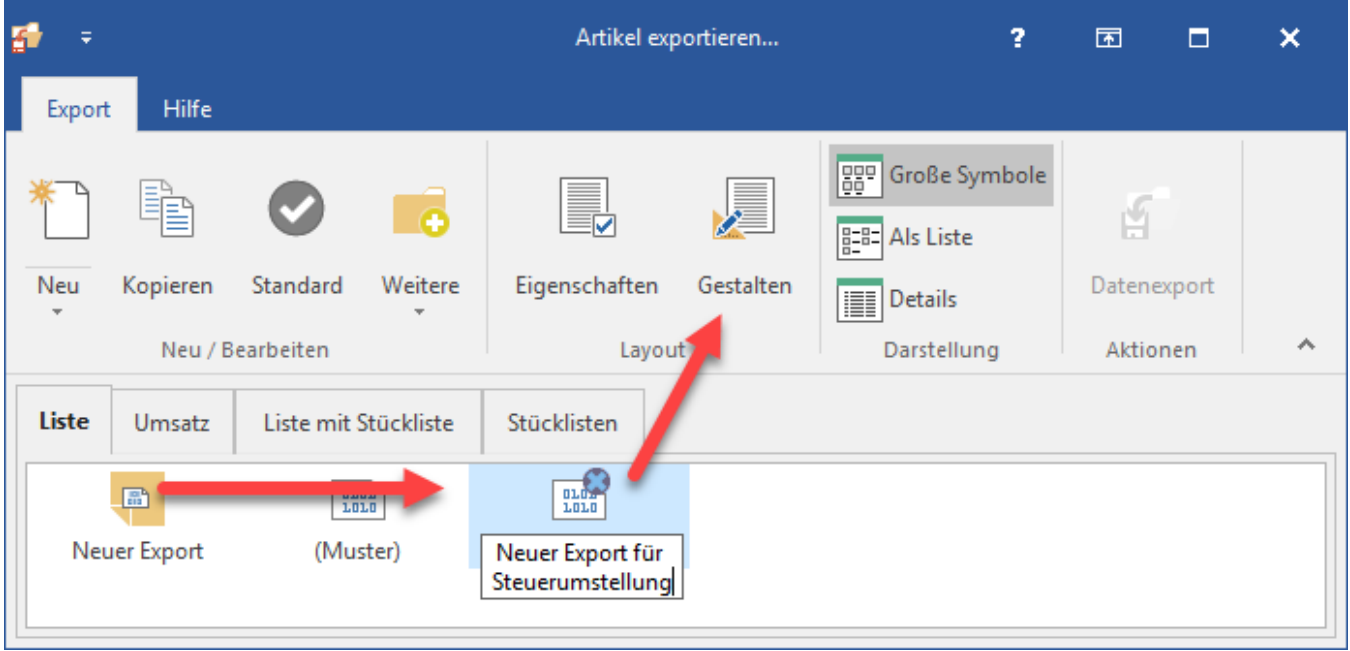

Über den Feldeditor kann das Export-Layout gestaltet werden.

In dieses sollten sie folgende Felder einfügen:

- **Artikelnummer (Art.ArtNr)**
- **Steuerschlüssel (Art.StSchlArt)**

Nutzen Sie die Suche, um diese Felder schnell und einfach einzufügen. Über die Schaltfläche: SPEICHERN & SCHLIESSEN sichern Sie Ihre Eingaben.

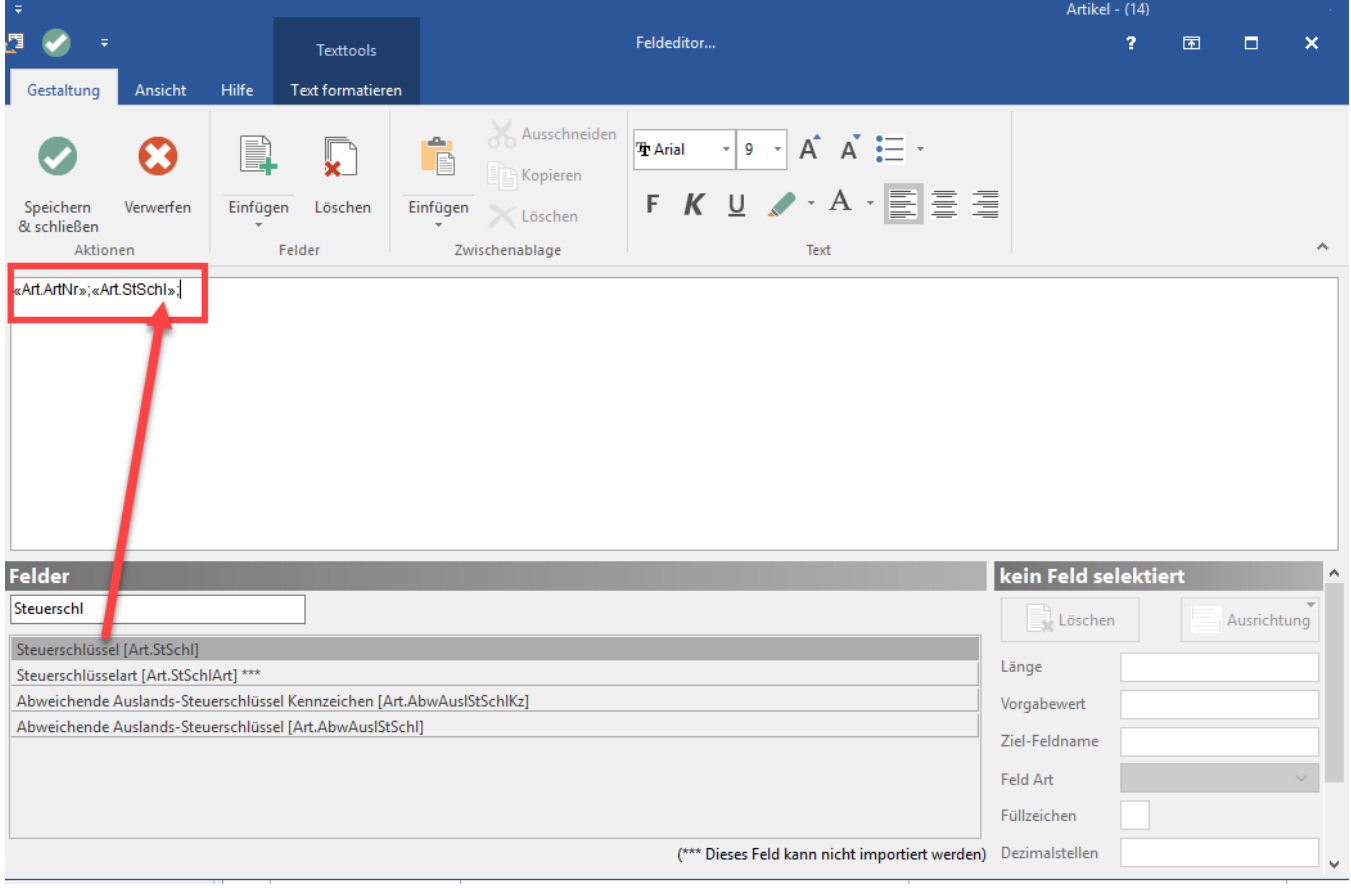

#### Führen Sie im nächsten Schritt den Export aus, dies kann z. B. eine Excel-Tabelle sein.

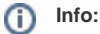

Detaillierte Informationen haben wir für Sie in der Hilfe unter dem Kapitel: **[Eigenschaften des Export-Layouts](https://hilfe.microtech.de/display/PROG/Eigenschaften+des+Export-Layouts)** bereitgestellt.

Öffnen Sie die Export-Datei und ändern Sie für die betroffenen Artikel händisch den Steuerschlüssel.

### Import der Artikel: Artikel-Nr und neue Steuerschlüssel

Im nächsten Schritt sind die Änderungen, die im Export vorgenommen wurden, zu importieren.

Erstellen Sie zunächst analog zum Export-Layout ein Import-Layout.

### **Beachten Sie:**

Bitte erstellen Sie im Vorfeld eine **[Datensicherung](https://hilfe.microtech.de/x/dhCz) (Verzeichnissicherung)**!

Führen Sie im Anschluss im Bereich der Artikel-Stammdaten den Import durch.

### Funktion: Artikelpreise neu berechnen ausführen

Im Anschluss sollten Sie den Assistenten: ARTIKELPREISE NEU BERECHNEN ausführen. Diesen finden Sie in den Stammdaten der Artikel -Schaltfläche: WEITERE.

Eine Ausführliche Anleitung zur Bedienung des Assistenten stellen wir Ihnen in der Hilfe zur Verfügung: **[Artikelpreise neu berechnen \(Assistent\)](https://hilfe.microtech.de/pages/viewpage.action?pageId=11738851)**.